# Allocate Me

User Installation Guide V01

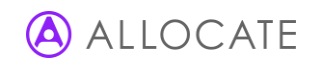

# Installing the Me App:

- 1) Go onto your device's app store:
	- App Store for Apple Devices

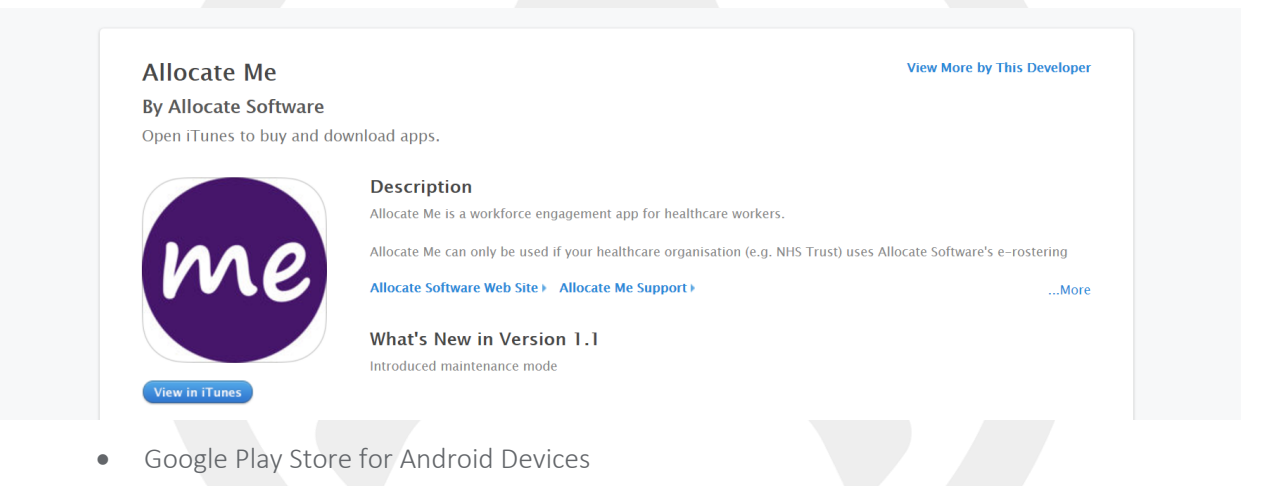

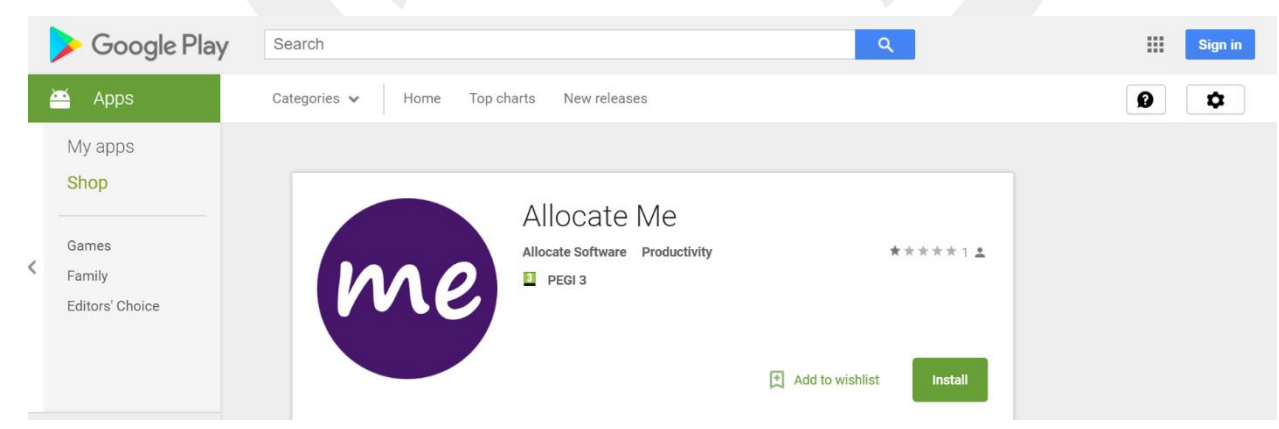

2) Search for "Me from Allocate" App

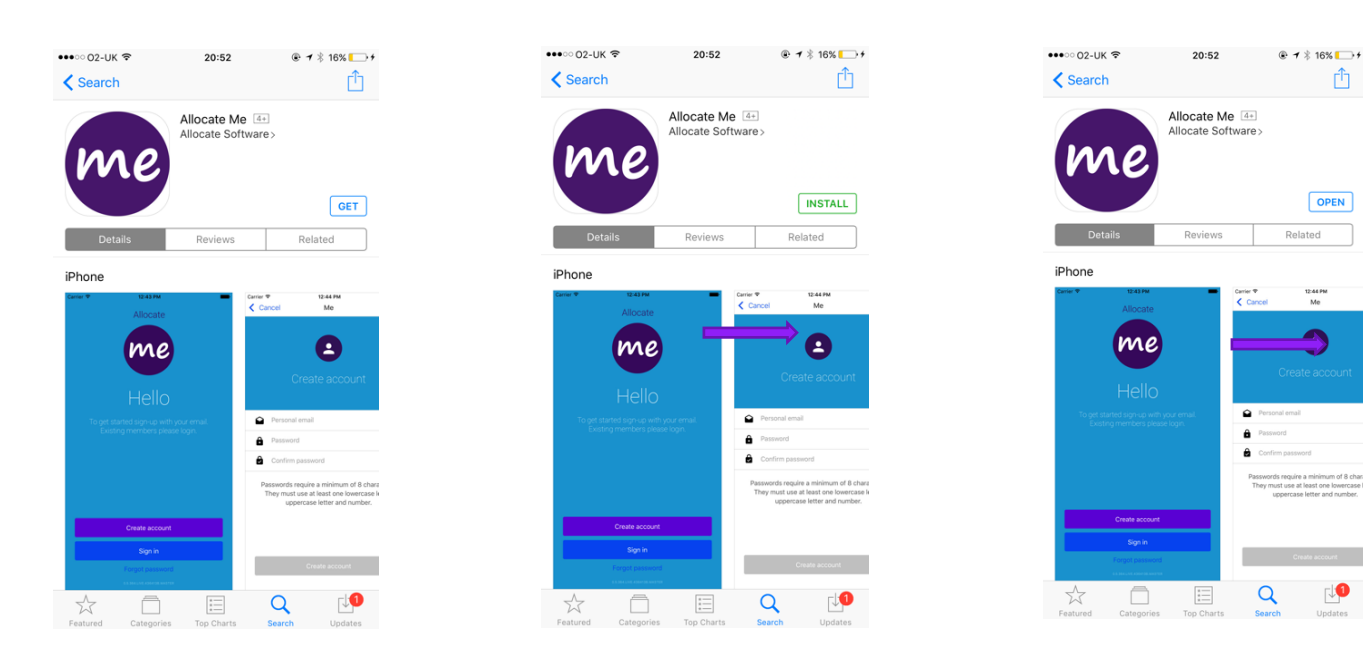

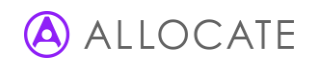

- 3) Install the App
- 4) Open the Me App

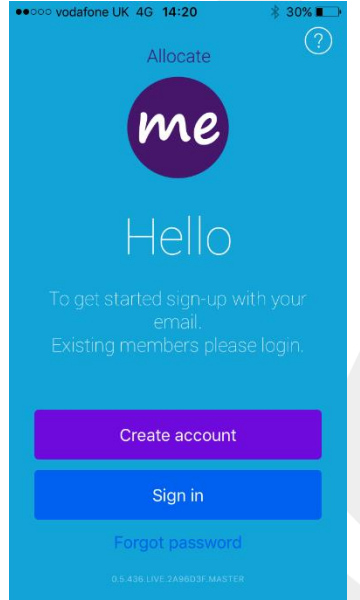

- 5) Select "Create an Account"
- 6) Enter your personal email address
- 7) Create a password which is:
	- 8 or more characters long
	- Has at least one number AND one capital letter
- 8) Press sign in
- 9) Go into your personal email account, find the verification email (sender: no-reply@allocate-cloud.co.uk) and

#### select "Activate".

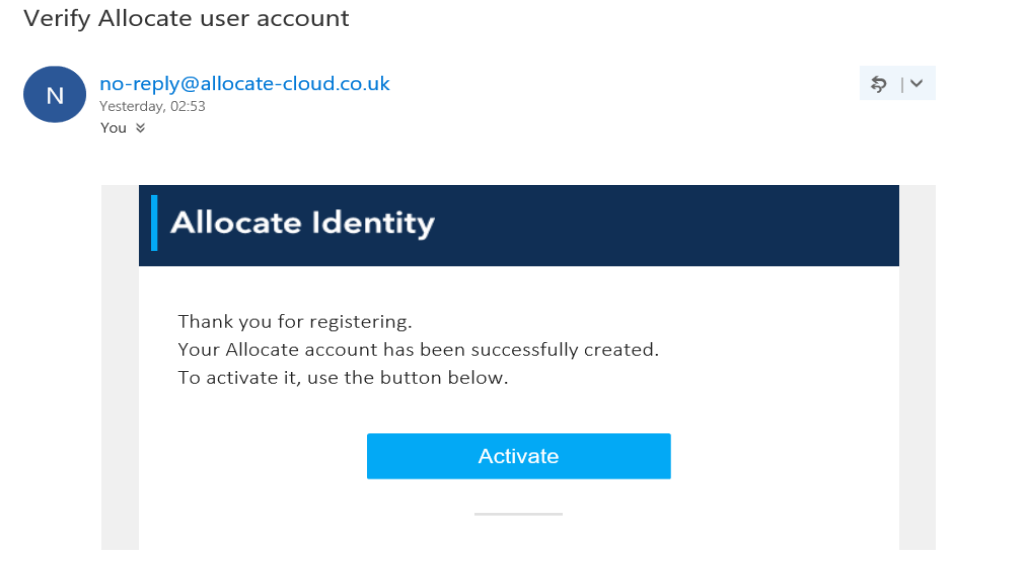

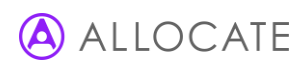

- 10) Sign into your new Me App account
- 11) You will receive a second e-mail stating the activation has been successful.

### User account activated

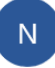

no-reply@allocate-cloud.co.uk Yesterday, 02:55 You  $\check{z}$ 

 $\mathsf{D} \mid \mathsf{V}$ 

### **Allocate Identity**

Your account has been activated.

12) Read the Privacy Agreement and accept/decline if you want to hear from Allocate about future updates.

- 13) Read the Terms and Conditions and select Agree.
- 14) Press Search and look for your home Trust. *Please note*; *You may see other Trust names within the search selection, select the Trust you have a current Bench or Substantive posting with. If you choose a Trust you are not employed by the step 15 will fail and navigate you back to the sign in page.*

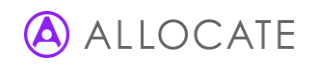

15) Enter your Employee Online login credentials and press Associate. *Please note; this will be the only time you'll need to enter your EOL details into the Me App. The association occurs if you have an existing Employee Online account.* 

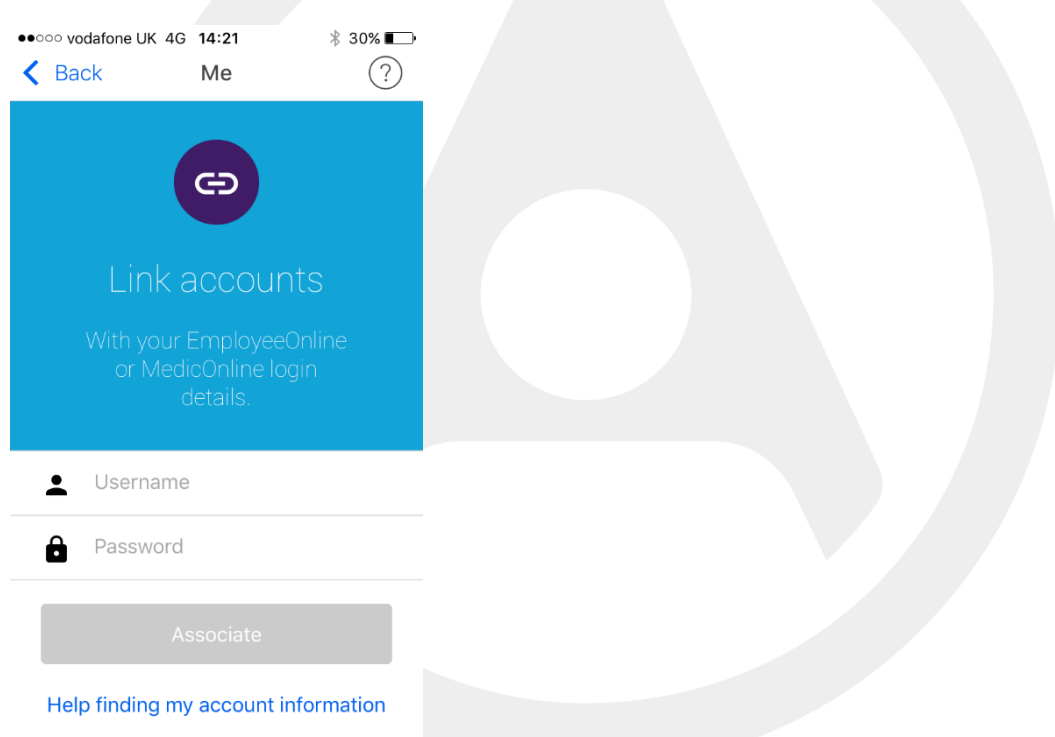

16) Once the association has been successful you will be navigated to the home page of Me.

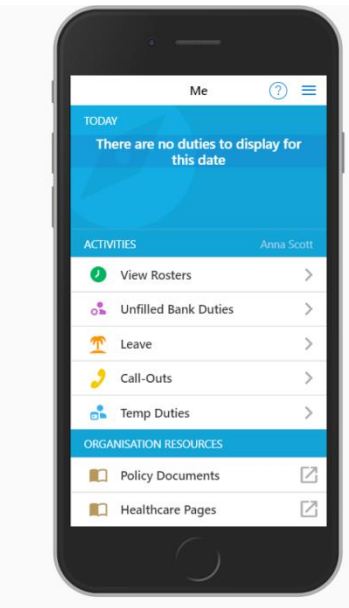

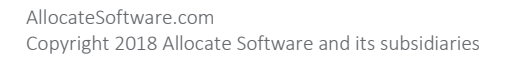

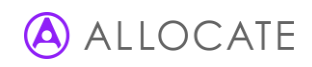

# Book a Bench Duty Via AllocateMe :

1) Click 'View Unfilled Bank Duties' select the desired shift, tap 'book'.

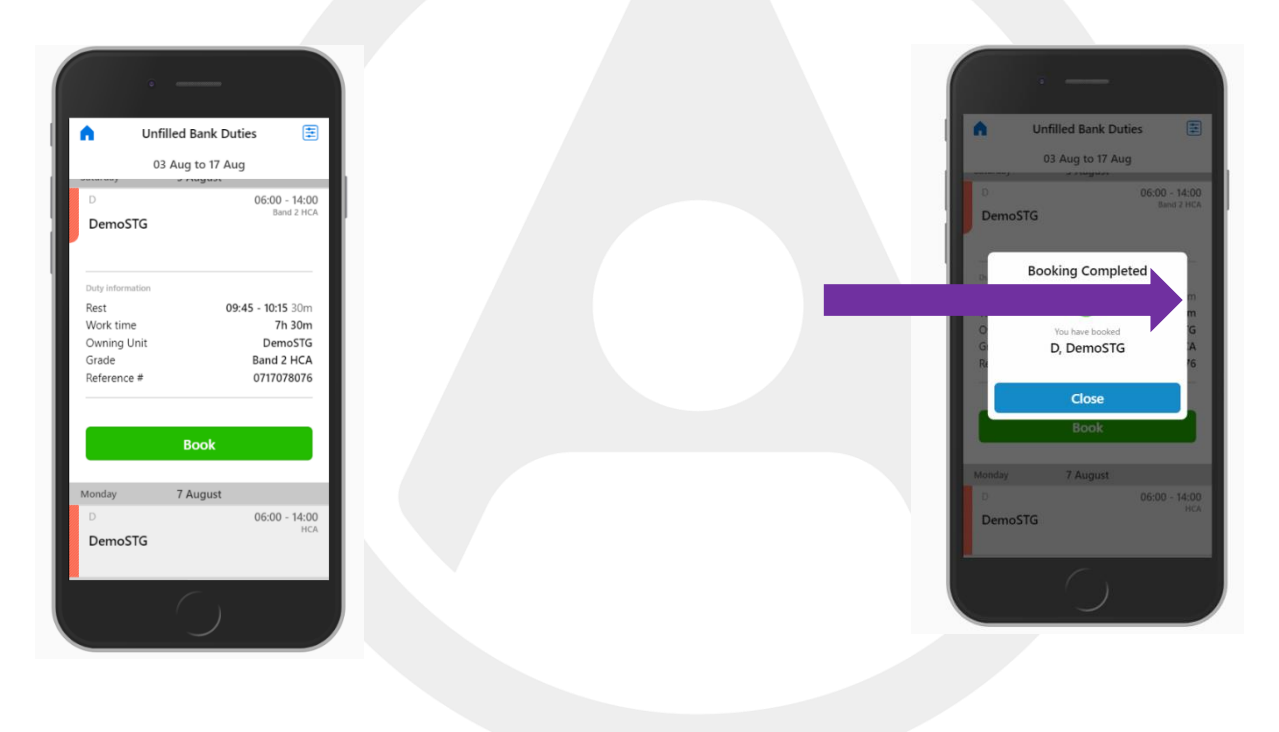

*Please note; Once a shift has been booked via Me the user will not be able to adjust/amend or cancel the duty. The user will need to contact the relevant Bench office in order for them to manually do this.* 

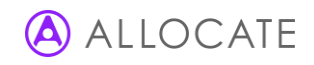